# **XTDir for SobiPro**

#### SobiPro and PayPlans Membership Management

Presentation based on Joomla 3, SobiPro 1.1 and XTDir 5.4

2014-06-17

#### **XTDir for SobiPro**

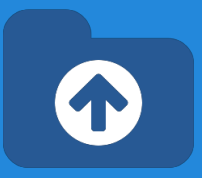

In this presentation, we are going to show how you can:

- extend a SobiPro directory with XTDir,
- manage subscriptions with PayPlans,
- and promoted entries with XTDir

**XTDir for SobiPro - PayPlans**

**Prerequisites** 

- XTDir v5.4, or superior
- SobiPro v1.1, or superior
- PayPlans v3, or superior
- Joomla v2.5 / v3, or superior
- MySQL 5.5 (recommended), or superior
- PHP 5.3, or superior

#### **XTDir for SobiPro - Installation**

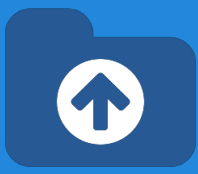

#### In this tutorial, we've assumed you have a working XTDir for SobiPro installation.

To review the installation steps, visit:

- [XTDir How to extend your directory](http://www.extly.com/guides-faq/75-extensions-for-sobipro-documentation/xtdir-for-sobipro/562-xtdir-for-sobipro-how-to-extend-your-directory.html)
- [XTDir Building an advertising catalog for Joomla!](http://www.extly.com/xtdir-building-an-advertising-catalog-for-joomla.html)

# **PayPlans - Creating Plans to Sell**

**PayPlans** is a membership software for selling your services online & provides automatic subscription and effortless billing management. PayPlans is everything you need to create an exceptional online membership system.

- **Beautiful & Clean Interface**
- **Responsive Design**
- Ultimate Flexibility
- 100% Open-Source

#### **XTDir for SobiPro and PayPlans**

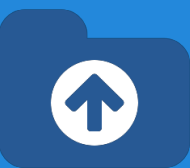

How it works:

- XTDir Promotions for SobiPro are assigned according to Joomla User Groups.
	- E.g. "Premium Subscribers"
- **PayPlans manages assigned User Group** according to the membership status.

In the following steps, we are showing how to:

- Create a Joomla User Group
- Create a PayPlan Plan, Payment Gateway, and customize a "Joomla User Type" App Instance
- Create a XTDir User Group Promotion
- Test a payment and verify an assigned membership

#### **Joomla - Creating a User Group**

- 1. Go to Website Backend > Users > Groups > New.
- 2. Create a new user group "Premium Subscribers".

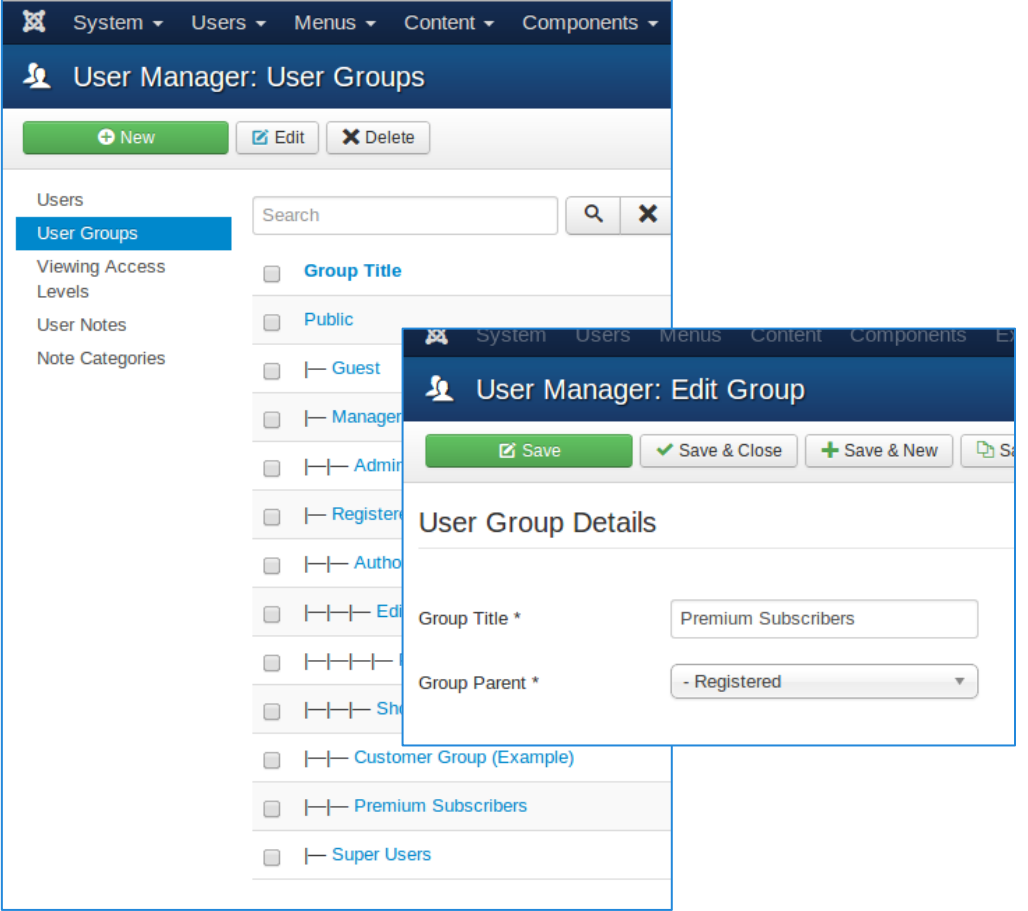

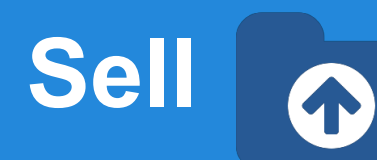

#### **PayPlans - Creating Plans to Sell**

First, you need to create Plans to sell your membership.

- 1. Go to the Plans tab of PayPlans.
- 2. You can follow the steps given for creating plans.
- 3. To show plans to customer you need to create a menu. (This step have been added in setup-checklist, you can do it by a single click)

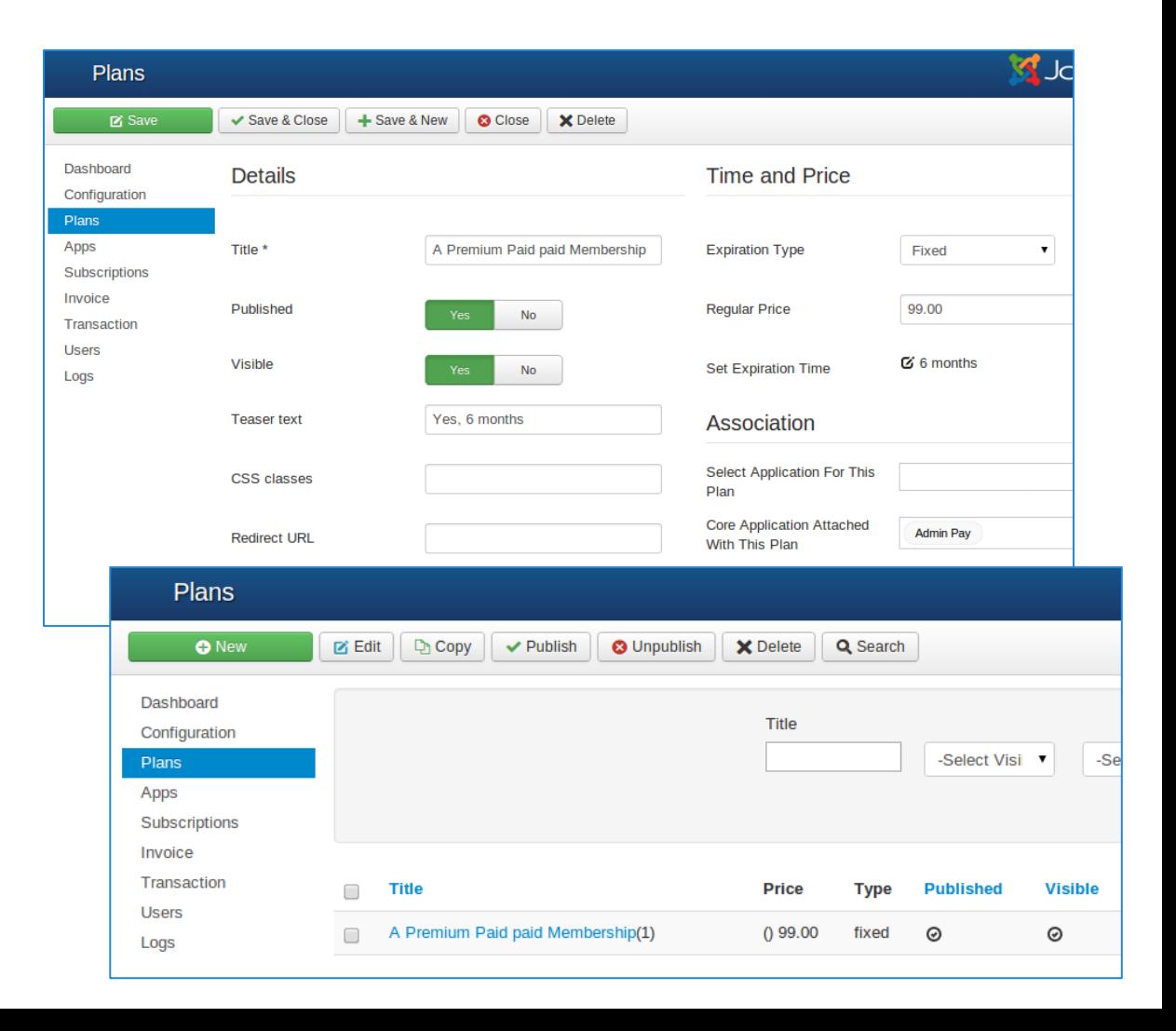

# **PayPlans - Setting up a Payment Gateway**

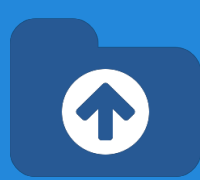

To process online payments automatically Payment gateway is required. PayPlans has integration with many popular payment gateways.

- 1. Go to Website Backend > PayPlans > App-Manager > Search and install required payment gateway Apps.
- 2. Go to the Website Backend > PayPlans > Apps tab, and create a new app.
- 3. Select your choice of payment gateway from the available list.
- 4. Fill your account details of the payment gateway and give a name to the app.

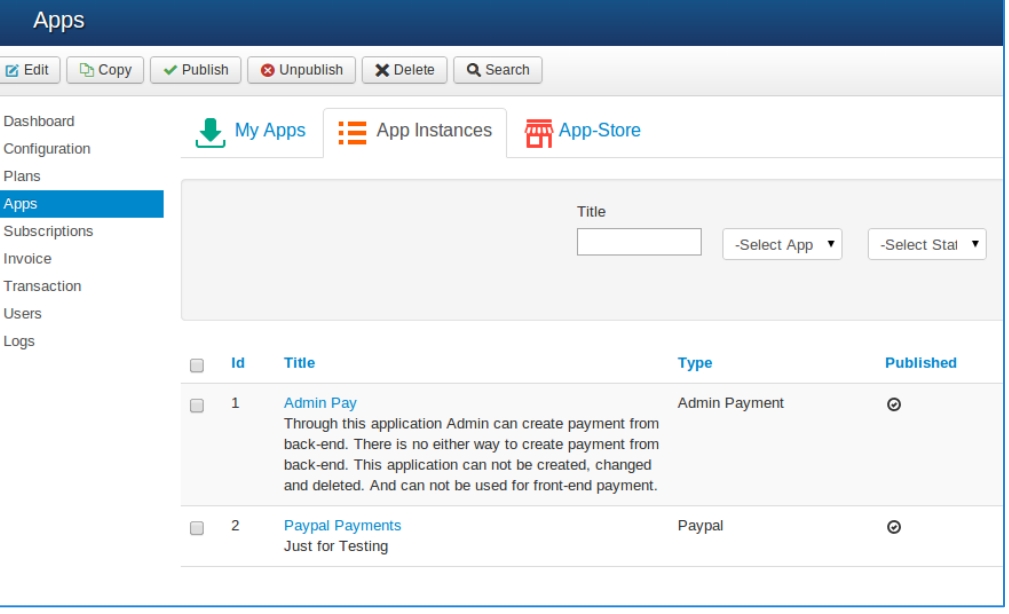

#### **PayPlans - "Joomla User Type"**

Customize a "Joomla User Type" App Instance.

- 1. Go to Website Backend > PayPlans > App-Manager > Search and install "Joomla User Type" App Instance.
- 2. Fill the User Group details and give a name to the app.

Dashboard

Configuration Plans Apps

Subscriptions

Invoice Transaction **Users** Logs

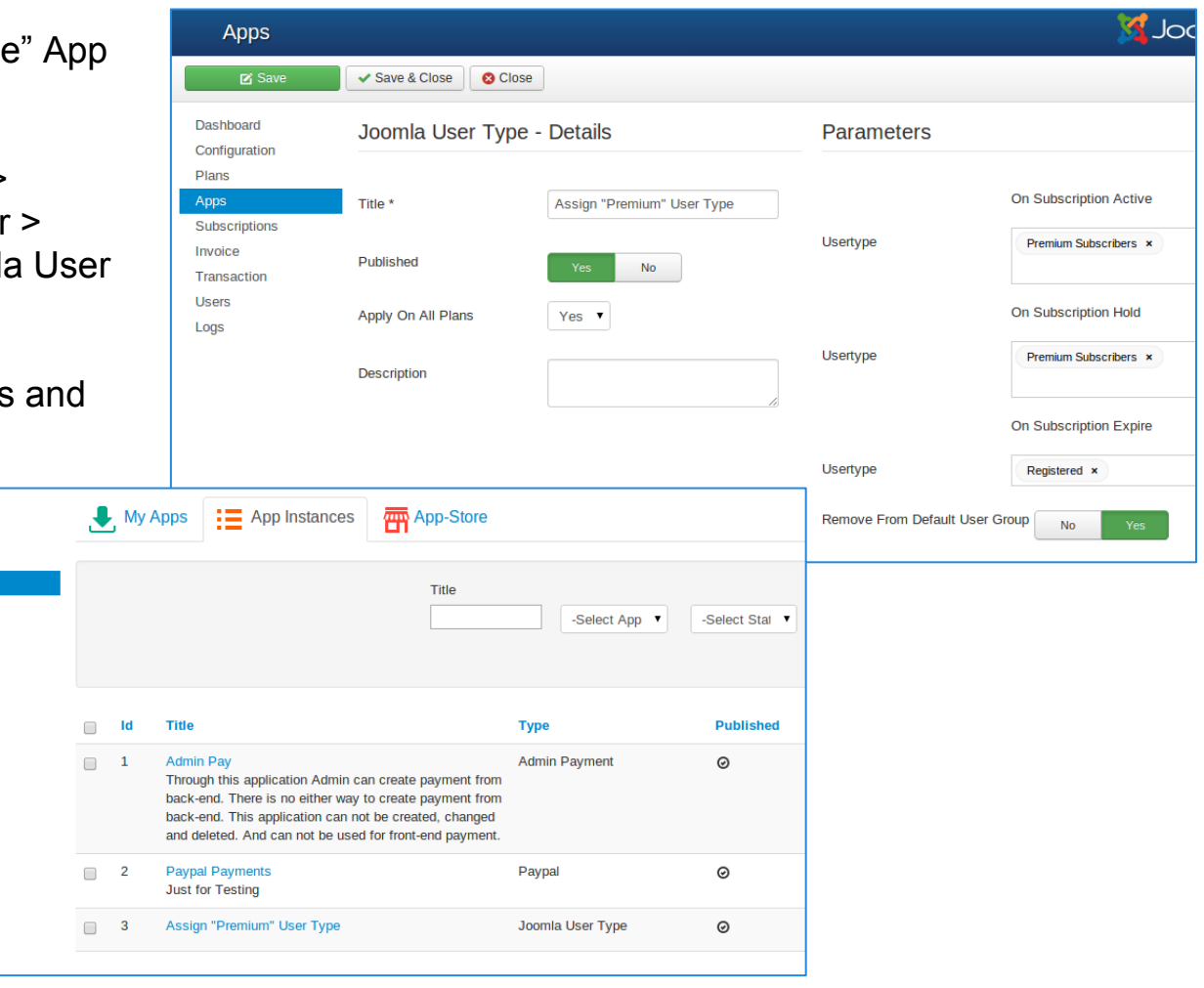

#### **XTDir - User Group Promotion**

- 1. Go to Website Backend > XTDir > Promotions
- 2. Create a new Promotion
- 3. Fill Promotion details, and select "User Group" type, and the specific group.

ID

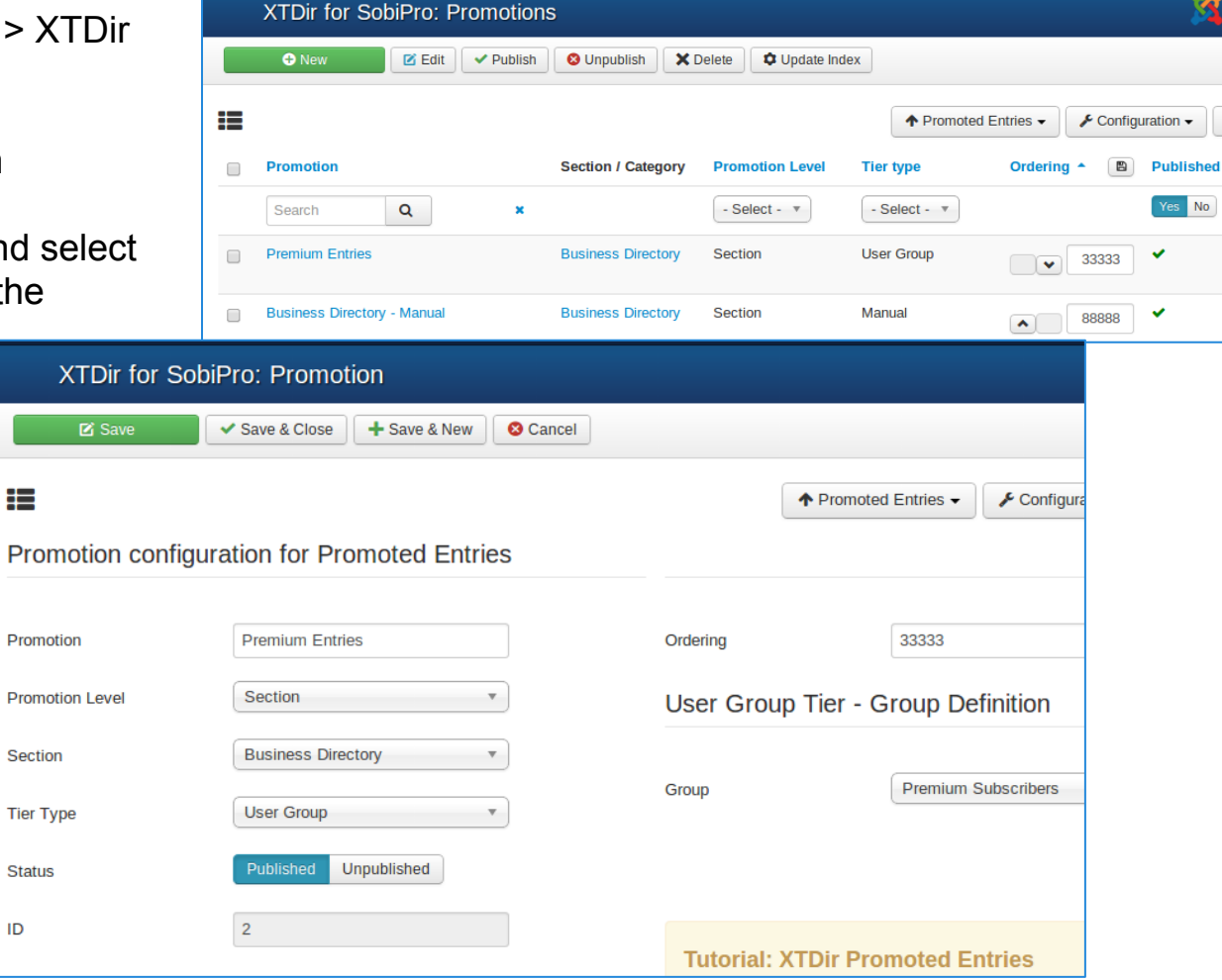

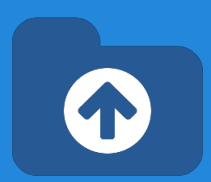

- 1. **Fill an Invoice**
- 2. Receive a Transaction
- 3. Verify Subscription Status
- 4. Verify User Group Assignment
- 5. Check Promotion Assignment
- 6. Browse the new featured entry

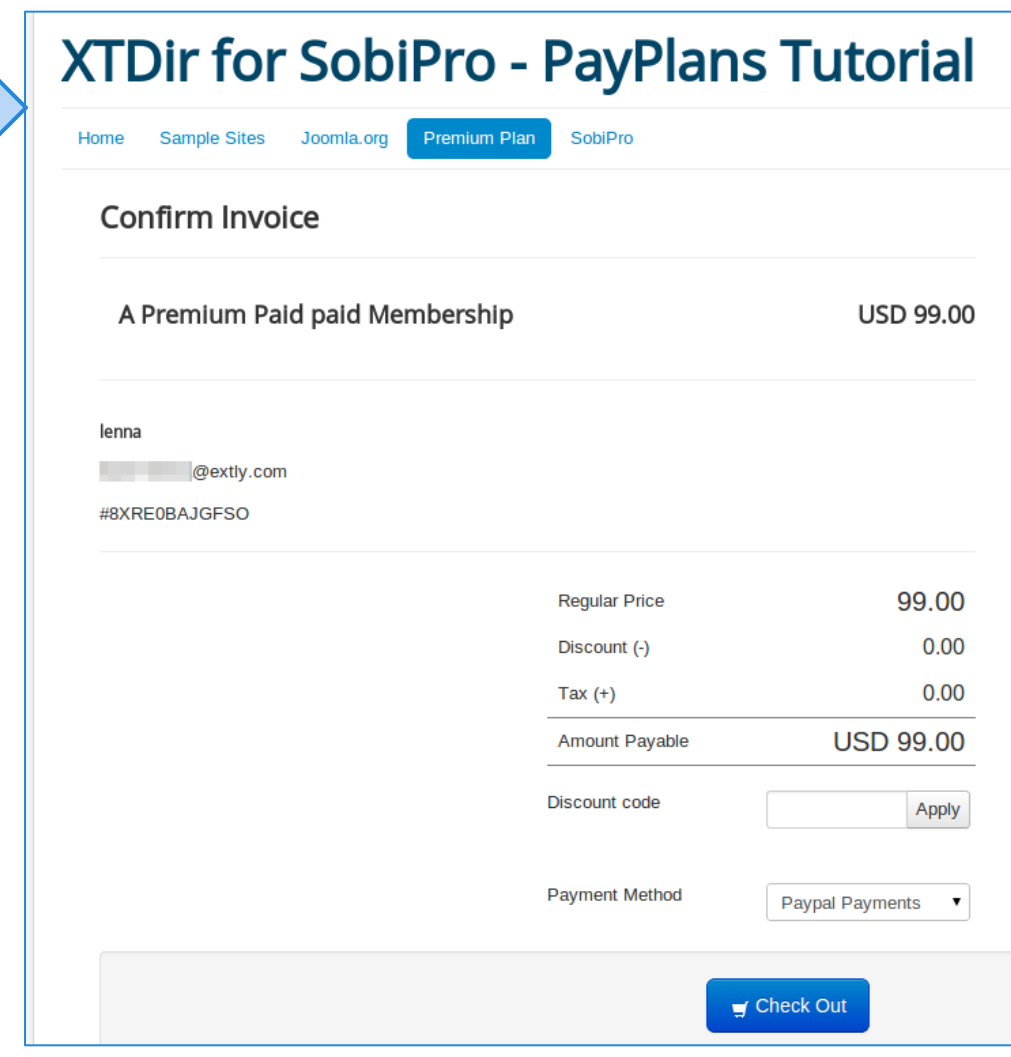

- 1. Fill an Invoice
- 2. **Receive a Transaction**
- 3. Verify Subscription Status
- 4. Verify User Group Assignment
- 5. Check Promotion Assignment
- 6. Browse the new featured entry

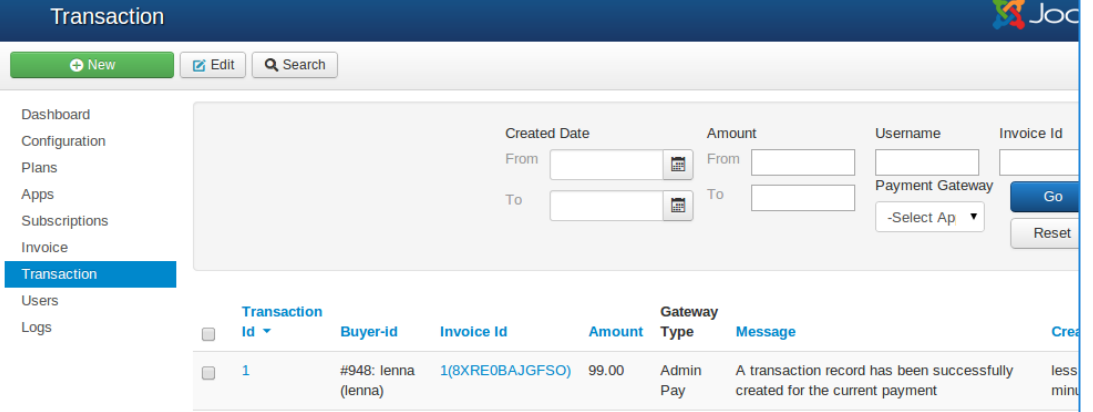

- 1. Fill an Invoice
- 2. Receive a Transaction
- 3. **Verify Subscription Status**
- 4. Verify User Group Assignment
- 5. Check Promotion Assignment
- 6. Browse the new featured entry

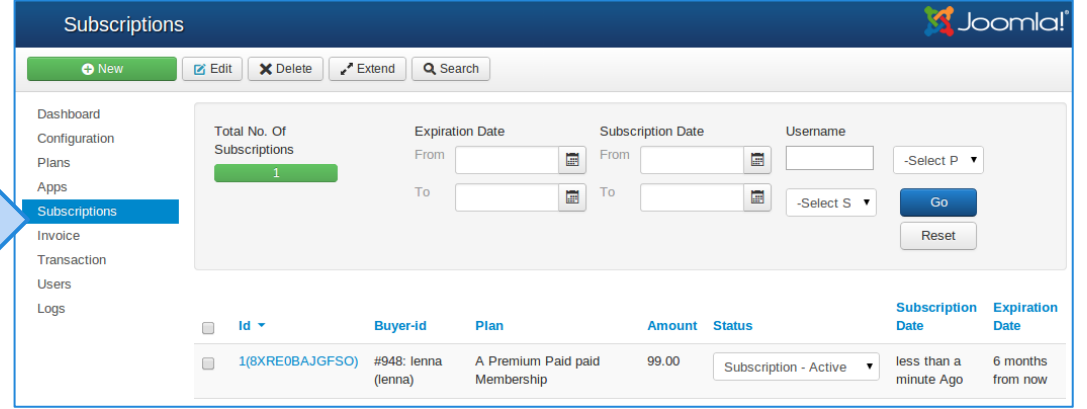

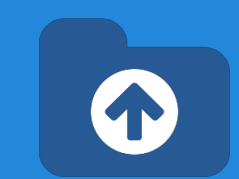

- 1. Fill an Invoice
- 2. Receive a Transaction
- 3. Verify Subscription Status
- **4. Verify User Group Assignment**
- 5. Check Promotion Assignment
- 6. Browse the new featured entry

#### **4** User Manager: Users **O** New **Zi** Edit  $\blacktriangleright$  Activate **8** Block  $C$  Unblock X Delete **Users** Q Search tools  $\blacktriangleright$ Search **User Groups** Name <sup>A</sup> **Username Enabled Activated User Groups Viewing Access** Levels lenna lenna  $\checkmark$ Premium ∩ **User Notes B** Add a note **Subscribers Note Categories Super User Super Users** admin  $\vee$ **B** Add a note

 $\blacksquare$  Batch

Clear

- 1. Fill an Invoice
- 2. Receive a Transaction
- 3. Verify Subscription Status
- 4. Verify User Group Assignment
- 5. **Check Promotion Assignment**
- 6. Browse the new featured entry

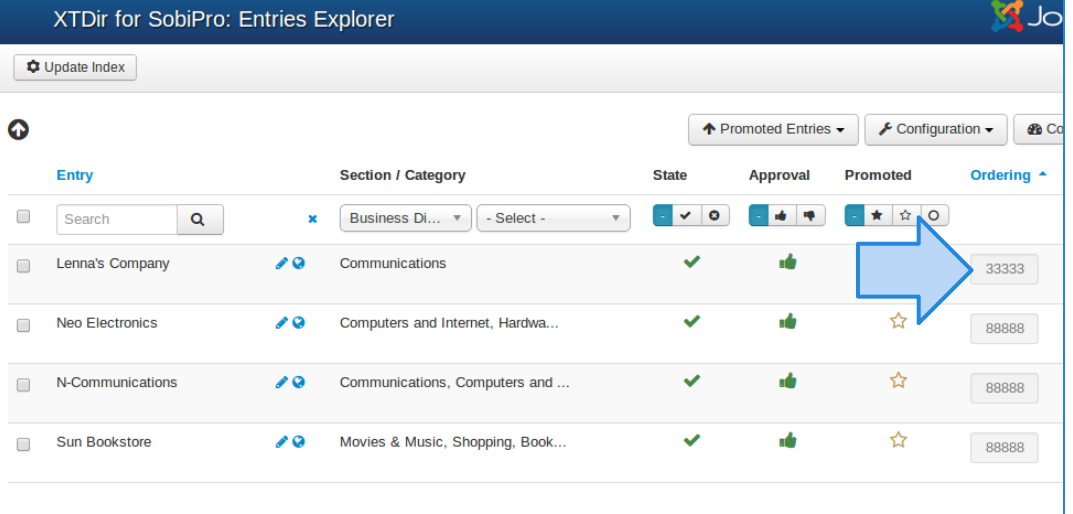

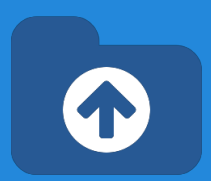

- 1. Fill an Invoice
- 2. Receive a Transaction
- 3. Verify Subscription Status
- 4. Verify User Group Assignment
- 5. Check Promotion Assignment
- **6. Browse the new featured entry**

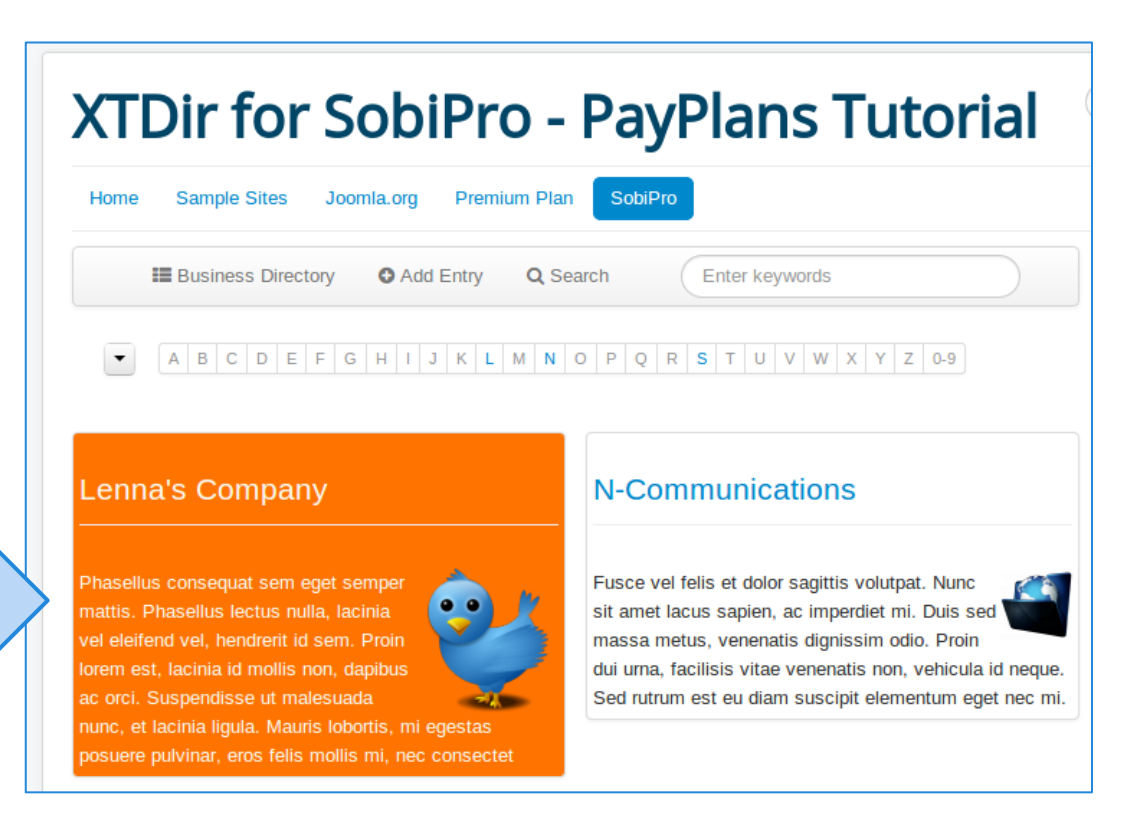

NOTE: Promoted Entries can be freely customized. Shown colors and layouts are for demo purposes only.

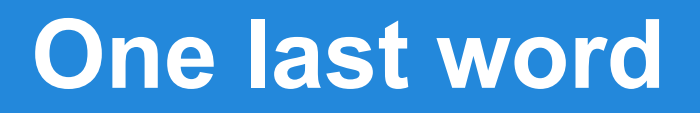

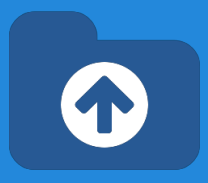

#### We love your feedback, it's our way to improve.

#### This presentation was created with your help.

#### Please post a rating and a review at the #JED It really helps ;-) Support: <http://support.extly.com>

Community Forum Support: <http://www.extly.com/forum/index.html>

Twitter [@extly](http://www.twitter.com/extly) Facebook [facebook.com/extly](https://www.facebook.com/Extly)